**How to check your Financial Aid Requirements**

### 1. Click on "**MyLSCPA**" blue tab

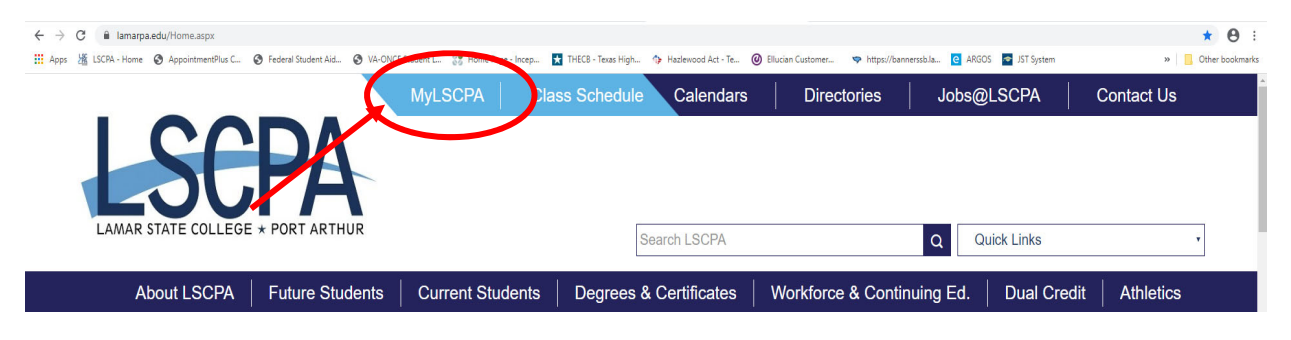

2. Log in using your Email Address and password

If you have forgotten your password you can reset it online or contact the

Help Desk at (409) 984‐6150.

3. Click on "**My Services**"

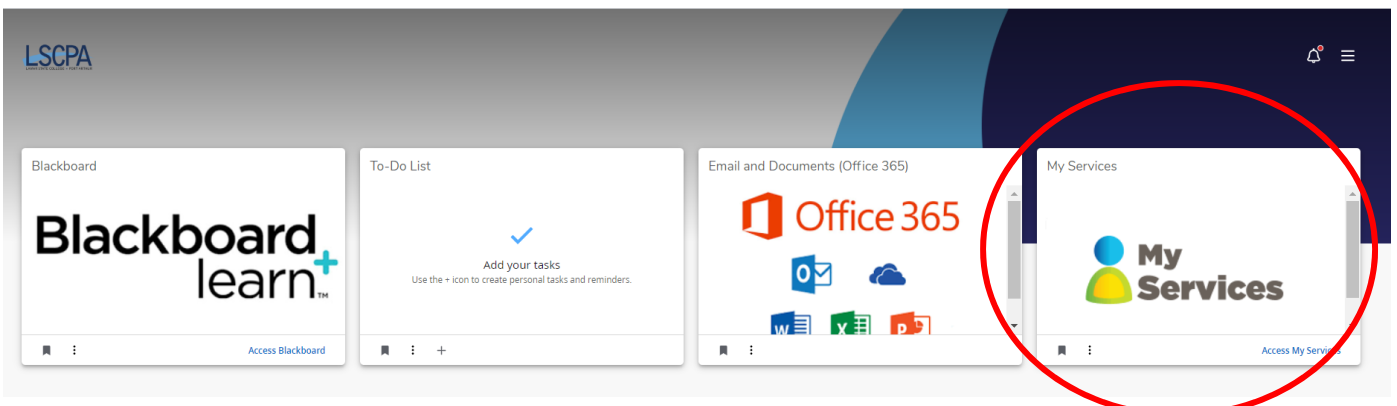

4. It will land you on your profile page.

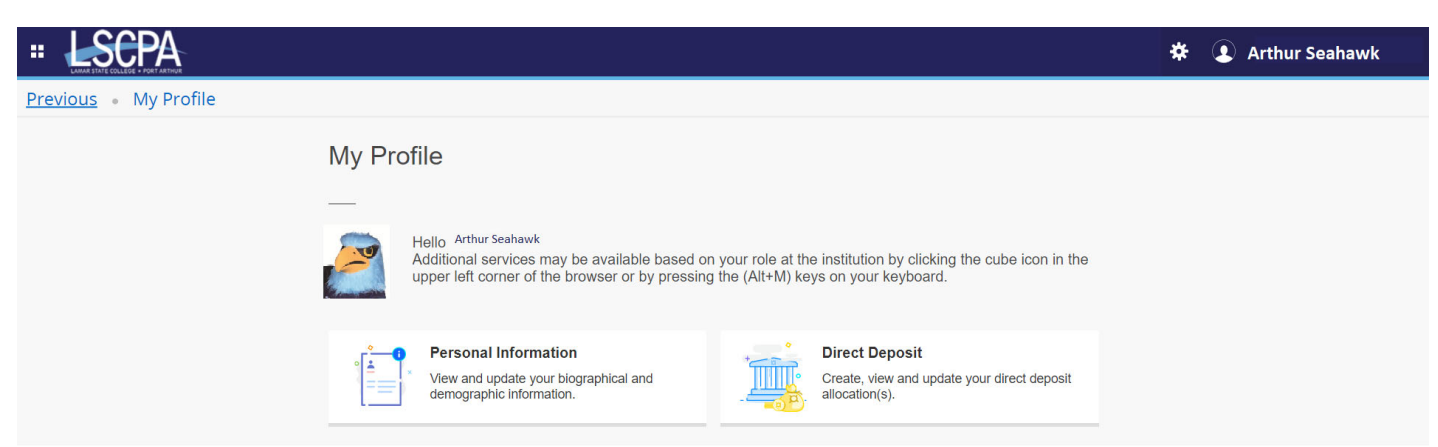

5. Click on the Four Boxes in the corner next to the LSCPA Logo. This is a drop down menu.

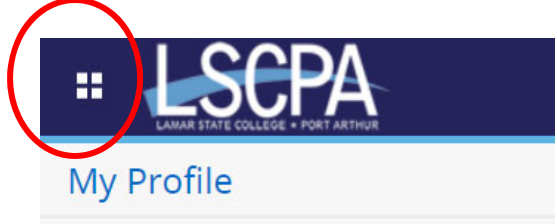

6. Select Banner

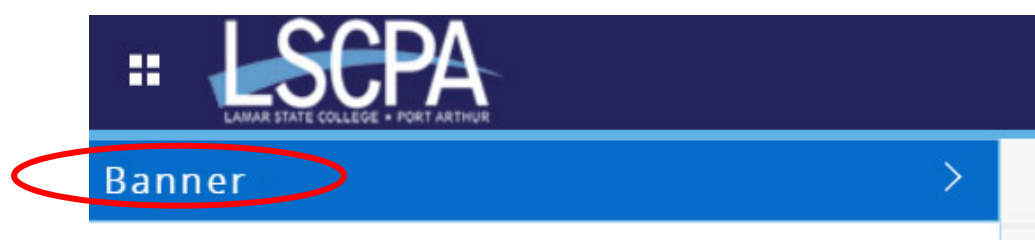

7. Select Student

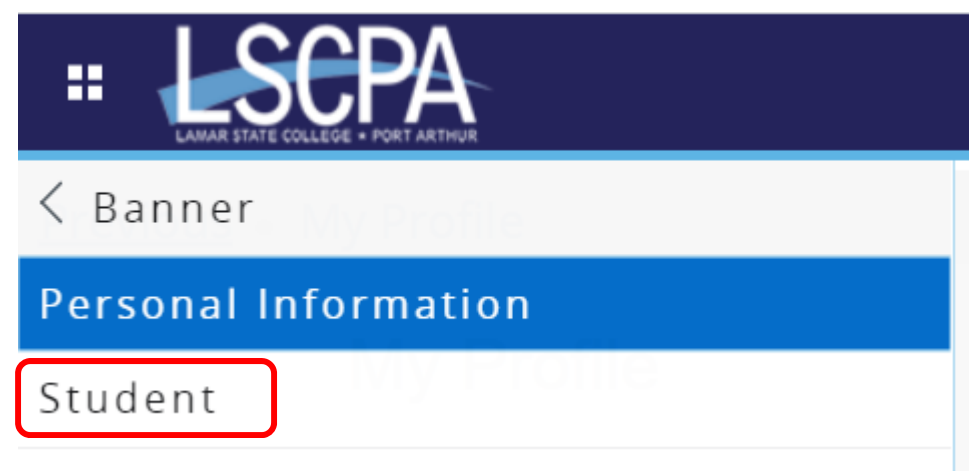

## 8. This will land you on the Student Services Page. Click on Financial Aid Applicants.

# **Student Services**

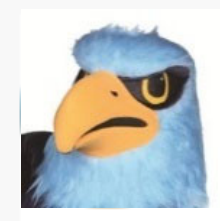

Additional services may be available based on your role at the institution by clicking ti (Alt+M) keys on your keyboard.

- Attendance Tracking
- View Grades
- · Student Profile
- Registration and Planning
- Personal Information
- Academic Transcript
- Clearinghouse Verification

If you have any questions, please email the Registrar.

**Financial Aid Applicants** 

If you have any questions, please email the Financial Aid Office.

- Account Summary
- · Student Payment Center
- Account Detail by Term
- Tax Notification
- Account Information
- · Statement and Payment History

If you have any questions, please email the Bursar."

## **Financial Aid Status and Terms and Conditions**

1. You will land on the Financial Aid homepage. Here you will be asked to answer required questions and see your Required Documents.

An aid year is Fall/Spring/Summer. 2020‐2021 Aid year would be Fall 2020, Spring 2021, and Summer2021. 2021‐2022 Aid year would be Fall 2021, Spring 2022, and Summer 2022.

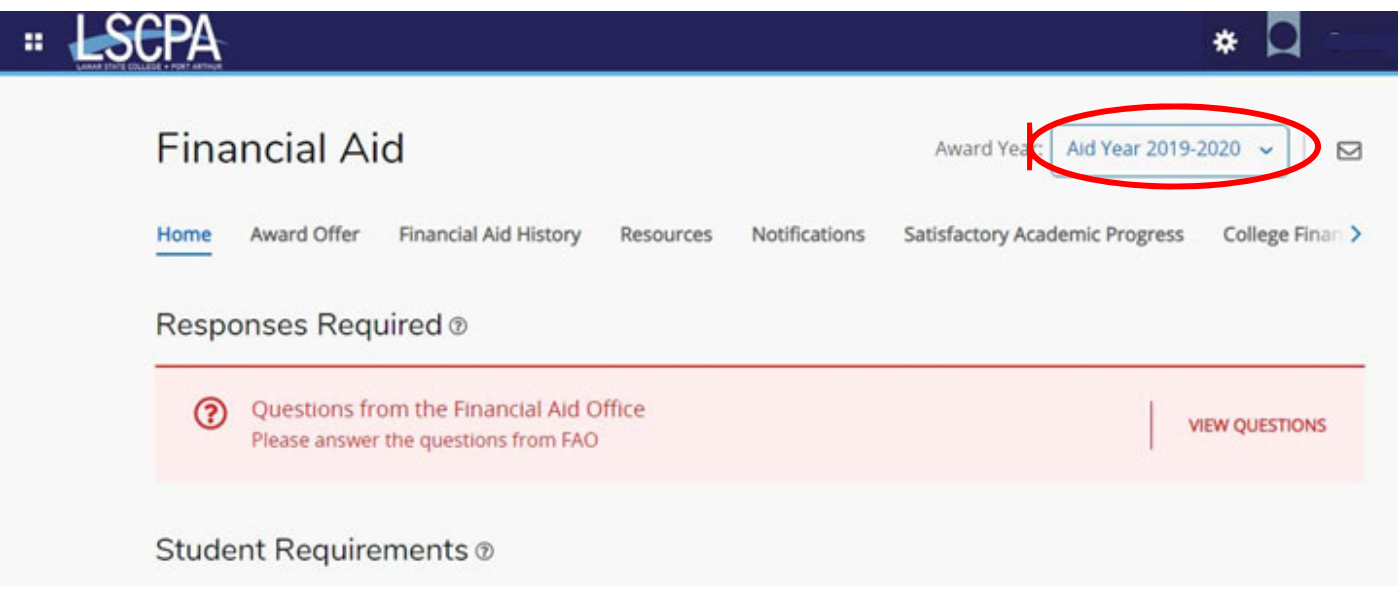

## 2. Answer the Questions and hit submit. It will take a day before your Terms and Conditions are satisfied.

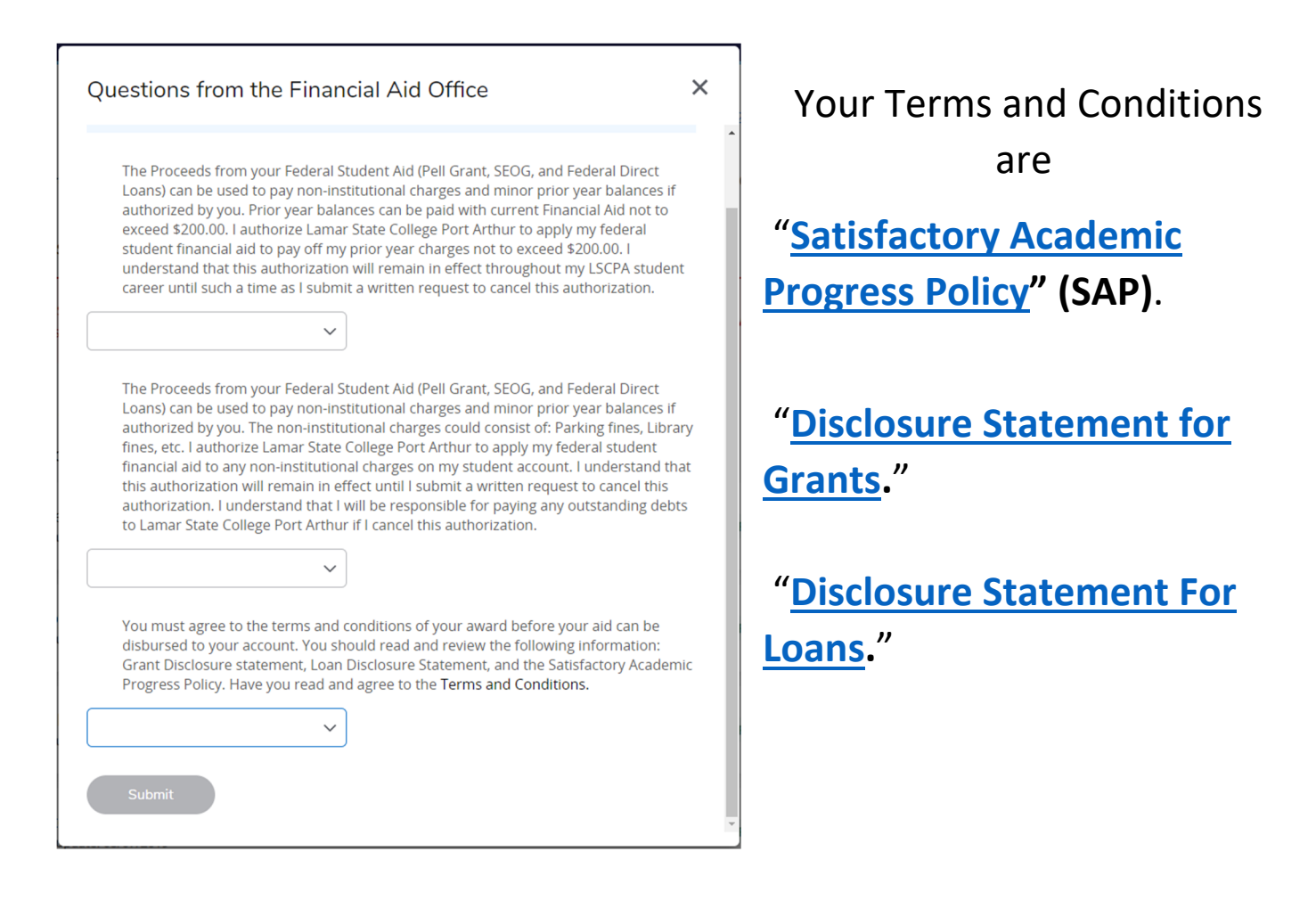

## 3. Your Student Requirements has two sections.

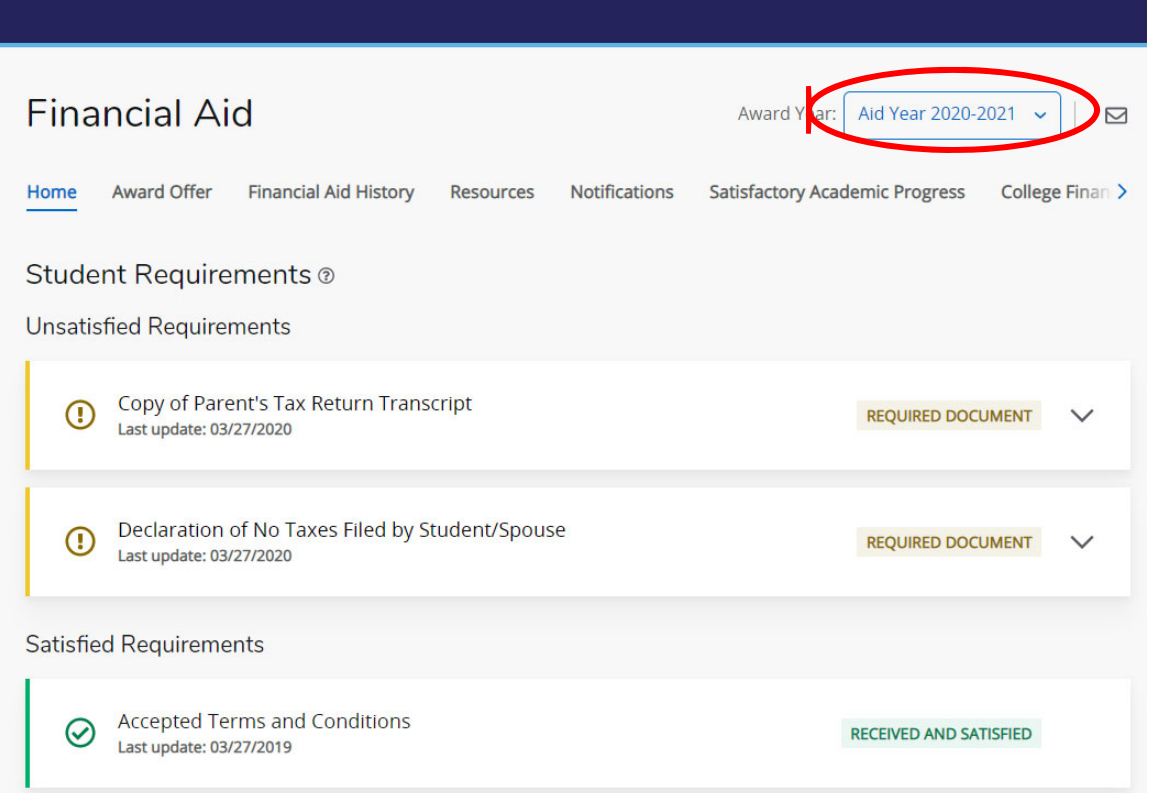

**Unsatisfied Requirements** - Displays any documents that you are required to turn in.

You should check this regularly as statuses may change or new requirements added as needed.

- Required Documents not yet turned in These can be either forms you need to fill out or supporting documentation that you are required to supply. If the required document is a form that you need to fill out, you click on the name of the document it should pull up a PDF version that you can fill in and print out.
- Incomplete A document may be missing something or is filled out wrong. Please make an appointment to correct the problem.

**Satisfied Requirements** - Once you begin turning in Documents You will see Unsatisfied Requirements become Satisfied Requirements

Once all of the paper work is received and satisfied it is reviewed by a Financial Aid Specialist for accuracy and corrections may be made to your FAFSA. The Financial Aid Specialist will also review your application to determine your eligibility. Please remember to check your requirements and your LamarPA.edu Email account for updates.

## **AWARD OFFERS**

1. Select Award Offer. Make sure your aid year is correct.

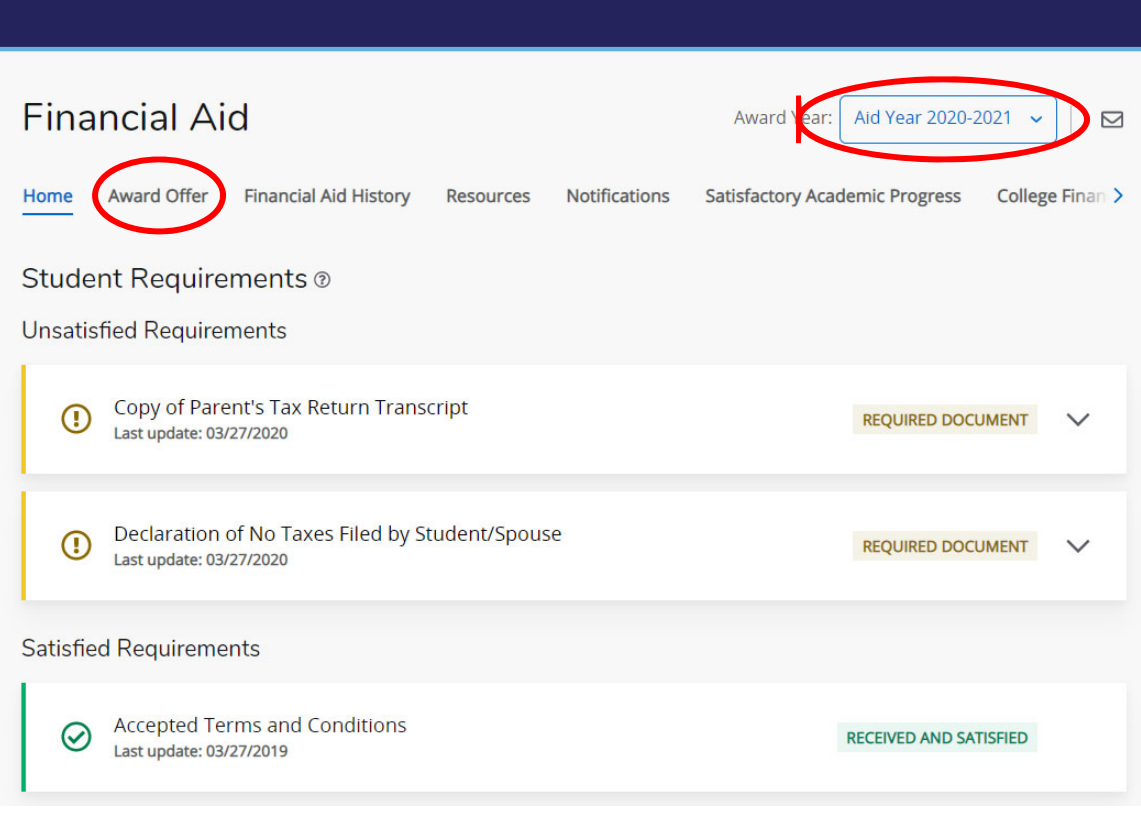

An aid year is Fall/Spring/Summer.

2020‐2021 Aid year would be Fall 2020, Spring 2021, and Summer2021. 2021‐2022 Aid year would be Fall 2021, Spring 2022, and Summer 2022.

2. If you have not been awarded yet, you will see a notice at the top of the screen

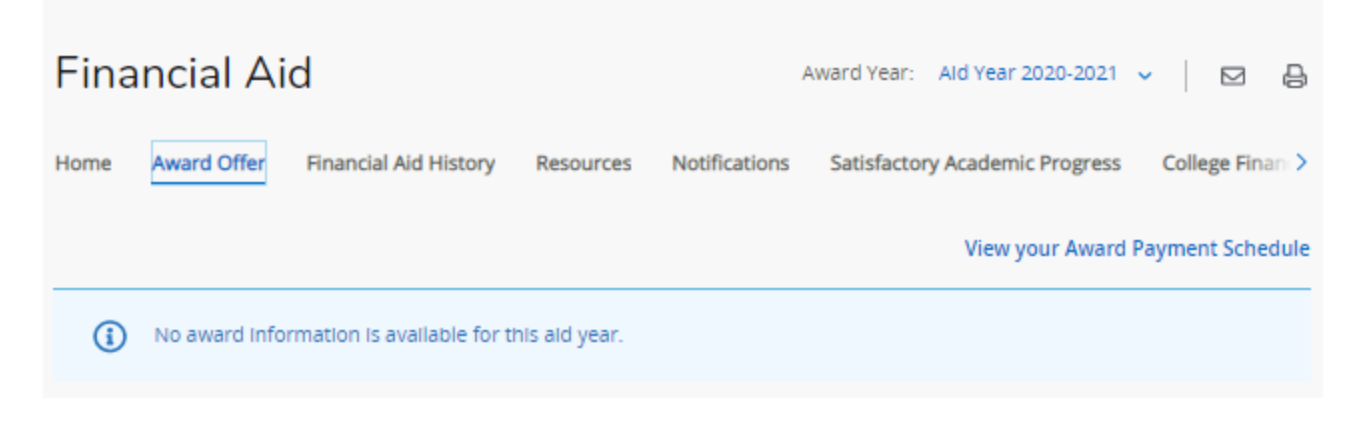

#### 3. The award section has two sections.

**a.** The top section Details your Need Calculation and your Cost of Attendance.

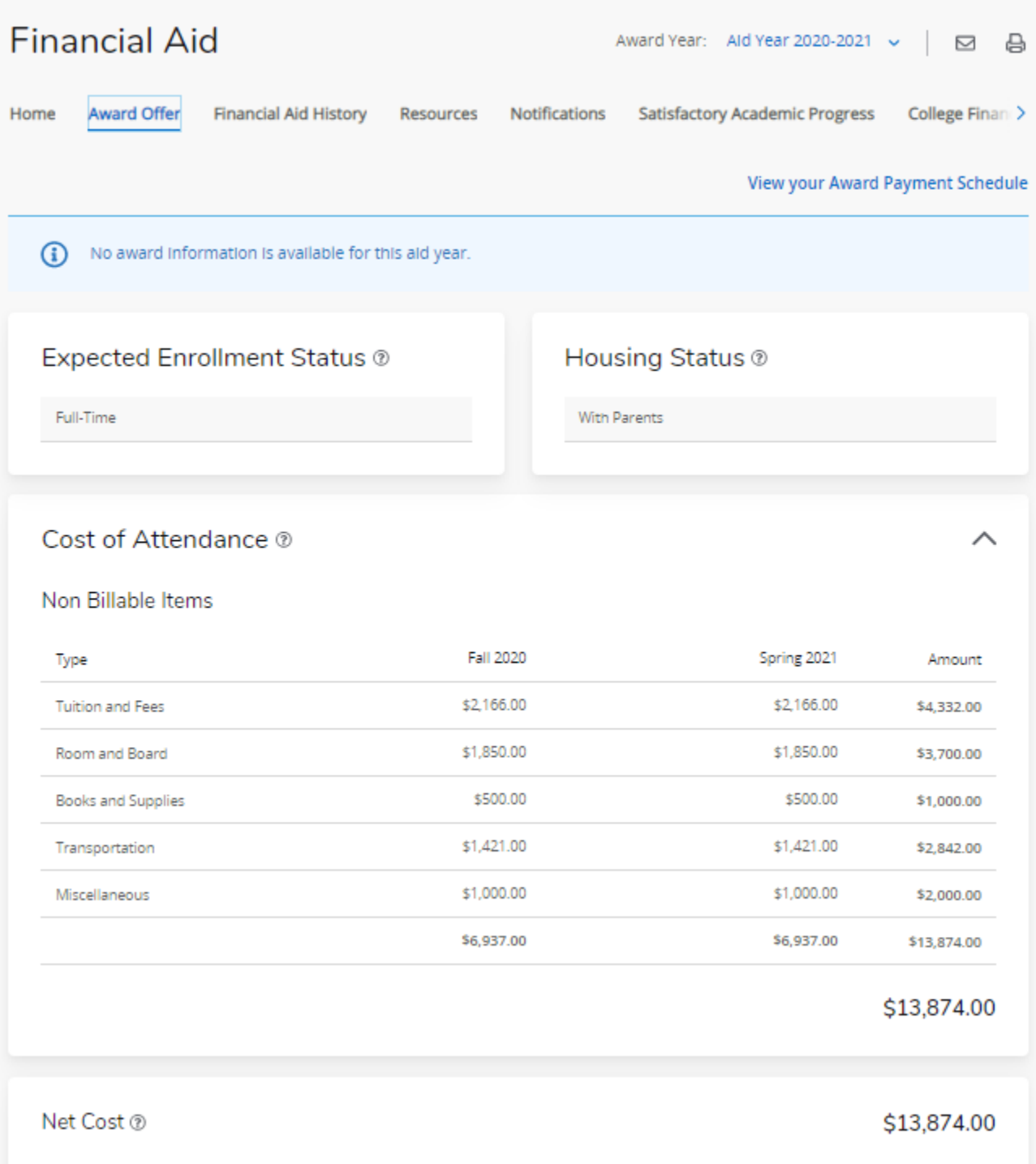

#### **Expected Family Contribution (EFC)**

When you submit your FAFSA application each year, a federal formula is used to calculate your Expected Family Contribution (EFC) number. It is the number we must use to determine eligibility for need‐based aid such as the Pell Grant and the Direct Subsidized Direct Loan.

#### **Cost of Attendance (COA)**

This is an estimate of the total cost of attendance at LSCPA. This estimate includes tuition and fees, books and supplies as well as living costs such as housing, food, personal and miscellaneous expenses. Award amounts offered to reflect a twoterm, full‐time cost of attendance. These are estimated costs only and subject to change based on factors such actual credits are taken. The actual charges you can expect to see billed to the student account by LSCPA will only be tuition and fees on a per term basis. On Campus housing is not included on a student's account.

#### **Initial Need**

Financial need is determined by subtracting EFC from the cost of attendance. The remainder is considered "unmet need". If no financial need remains, the student eligibility will consist of non‐need based aid such as an unsubsidized loan.

#### **Outside Resource**

Outside resources often include any Exemptions or Waivers applied to your account. This is subtracted from your Initial Need.

#### **Need**

Need = COA ‐ EFC ‐ Outside Resources ‐ Financial Aid Award

#### **b.** The bottom section is your award breakdown by term.

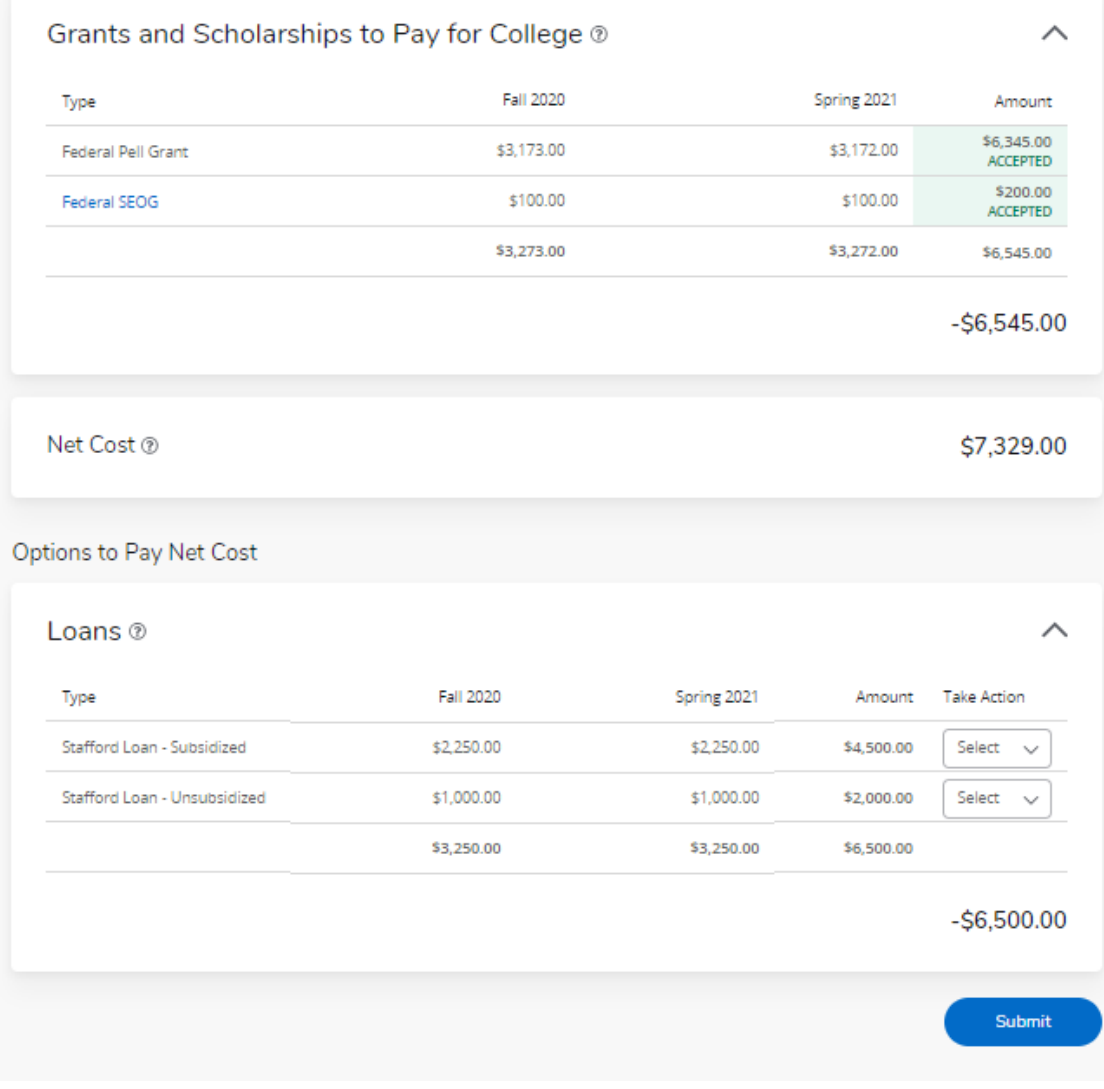

4. To accept your award offer:

Grants are accepted for you; no action is needed.

Loans must be accepted or declined.

a. In the "Take Action" column click on 'Select.' Then choose Accept, Decline or Modify.

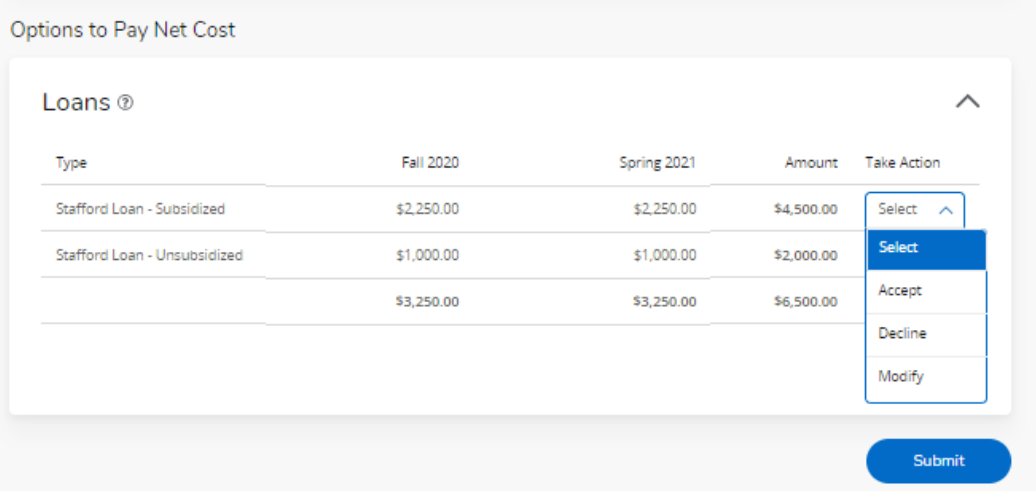

b. If you do not want to borrow the entire amount offered, you may wish to Modify the amount. Type in the amount you wish to accept. The Fall and Spring amounts will adjust as well so you can see how the loan will break down.

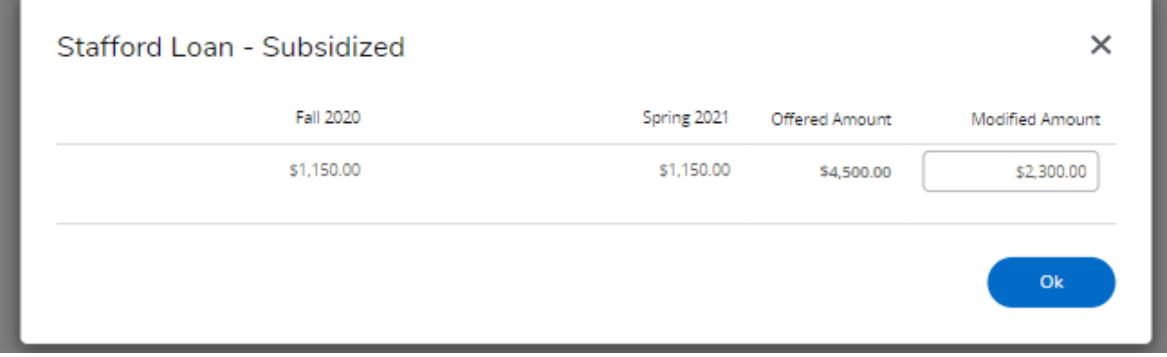

### c. Once you are done adjusting, Click submit.

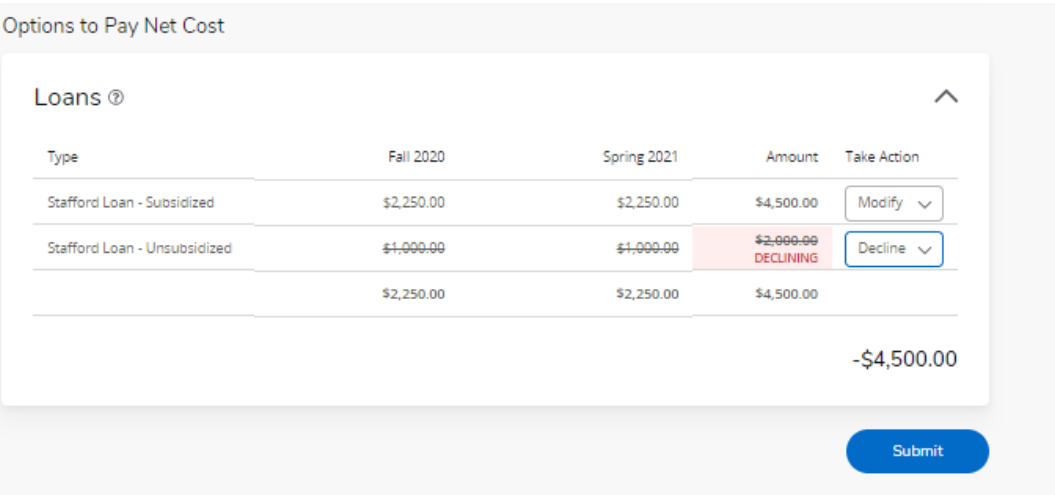

5. Make sure you have completed: (Done on StudentAid.gov)

## **Entrance Counseling**

**Master Promissory Note (MPN)** 

## Annual Student Loan Acknowledgement

#### **UNDERSTAND AID**

#### **APPLY FOR AID**

How Financial Aid Works

**Types of Aid** 

**Financial Aid Eligibility** 

**Complete Financial Awareness** Counseling

Complete the FAFSA® Form Apply for a Grad PLUS Loan Apply for a Parent PLUS Loan

#### **COMPLETE AID PROCESS**

How Aid Is Calculated Comparing School Aid Offers

**Accepting Financial Aid** Receiving Financial Aid

Complete Annual Student Loan Acknowledgment

Complete a Master Promissory Note (MPN)

**Complete Entrance Counseling** 

Complete TEACH Grant Counseling and Agreement to Serve

#### **MANAGE LOANS**

#### About Loan Repayment

**Complete Exit Counseling** 

Make a Payment

Consolidate My Loans Apply for Income-Driven

Repayment Qualify for Loan Forgiveness

Delinquency and Default

#### **MORE INFO/ABOUT US**

Announcements & Events

Articles

Data Center

Resources

**Repayment Forms Center** 

**Teacher Cancellation Low** Income (TCLI) Directory

# **ACCOUNT BALANCE**

- 1. Go back to Student Services Page.
- 2. Click on Account Detail by Term

## **Student Services**

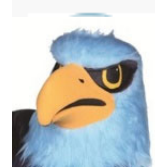

Additional services may be available based on your role at the institution by clicking the cube (Alt+M) keys on your keyboard.

- Attendance Tracking
- View Grades
- · Student Profile
- Registration and Planning
- · Personal Information
- · Academic Transcript
- · Clearinghouse Verification

If you have any questions, please email the Registrar.

· Financial Aid Applicants

If you have any questions, please email the Financial Aid Office.

- Account Summary
- · Student Payment Center
- **Account Detail by Term**
- Tax Notification
- Account Information
- · Statement and Payment History

If you have any questions, please email the Bursar."

- 3. Choose the correct Semester/Term.
- 4. Review your account balance.

# **DIRECT DEPOSIT**

1. Go back to Student Services Page. Click on Student Payment Center.

## **Student Services**

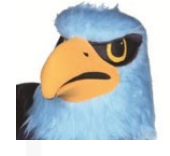

Additional services may be available based on your role at the institution by clicking the cube (Alt+M) keys on your keyboard.

- Attendance Tracking
- · View Grades
- · Student Profile
- Registration and Planning
- · Personal Information
- · Academic Transcript
- Clearinghouse Verification

If you have any questions, please email the Registrar.

· Financial Aid Applicants

If you have any questions, please email the Financial Aid Office.

- Account Summary

- · Student Payment Center
- Account Detail by Term
- Tax Notification
- Account Information
- · Statement and Payment History

If you have any questions, please email the Bursar."

2. You will land on the Account Page. Click on either Electronic Refunds or Refund Account Setup.

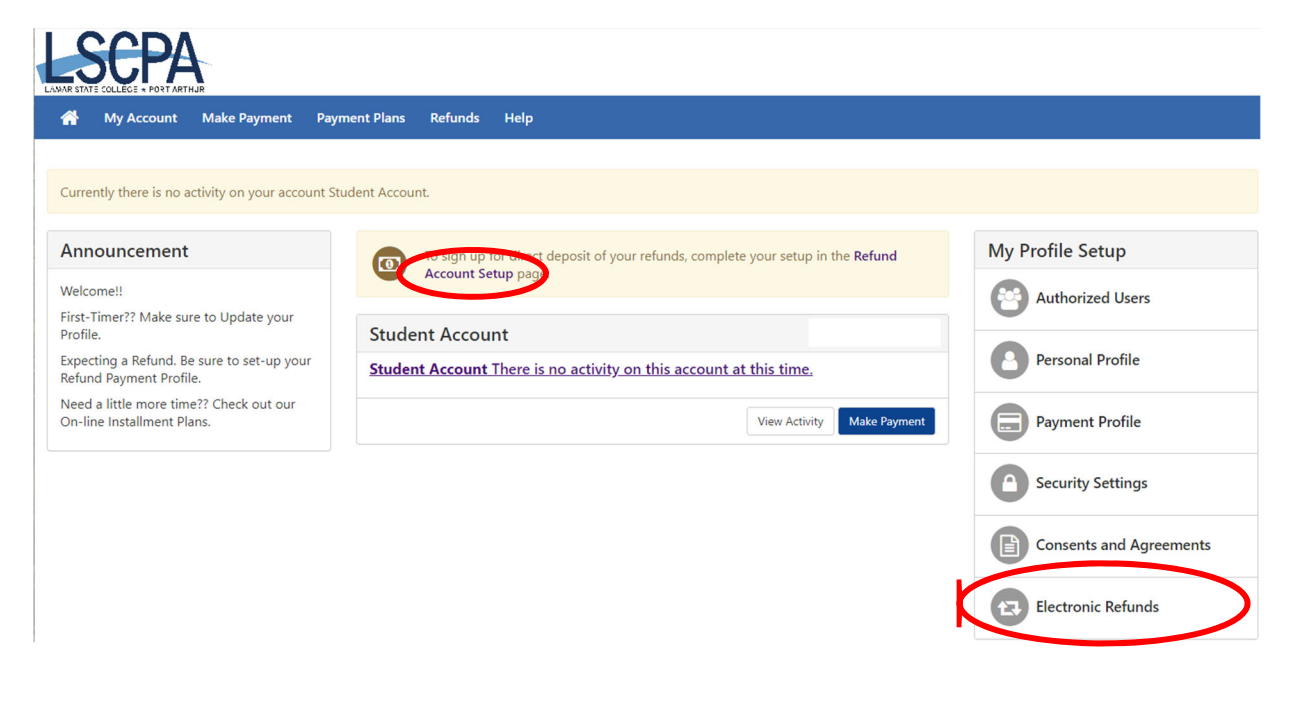

3. Follow the on screen instructions to set up your Direct Deposit

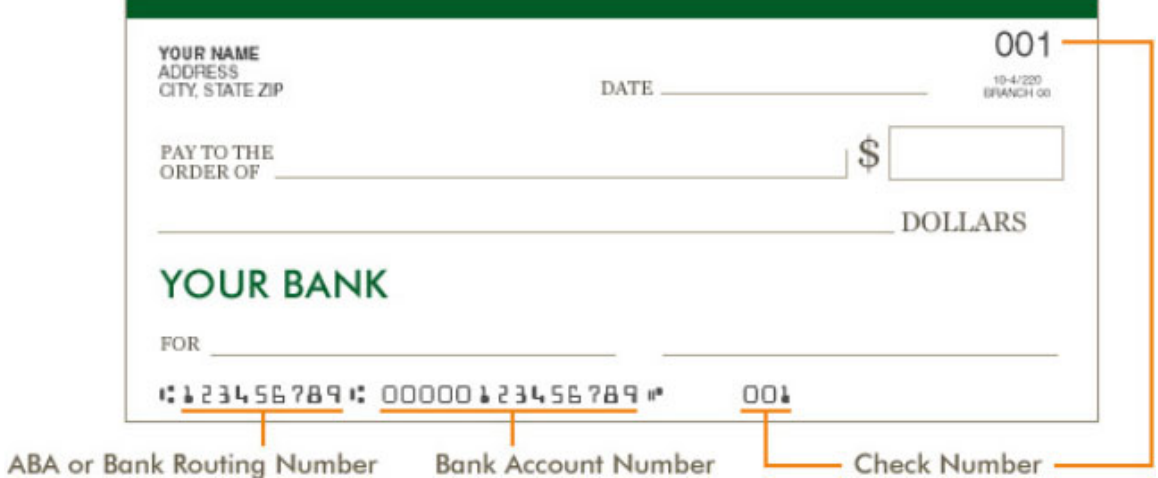